# 危险品航空运输信息

# 管理系统使用手册

(危险品培训机构)

中国民航科学技术研究院

2016.5

第 1 页

目录

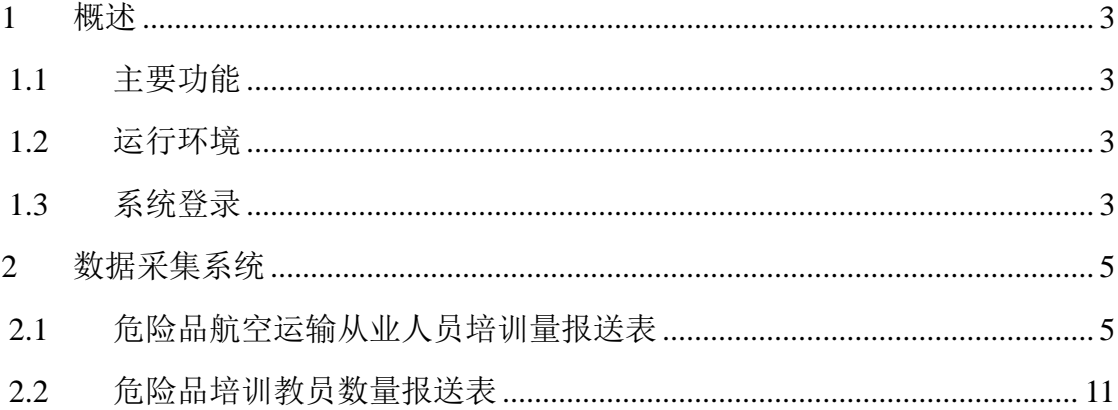

#### <span id="page-2-0"></span>**1** 概述

#### <span id="page-2-1"></span>**1.1** 主要功能

数据采集系统的主要功能如下表所示:

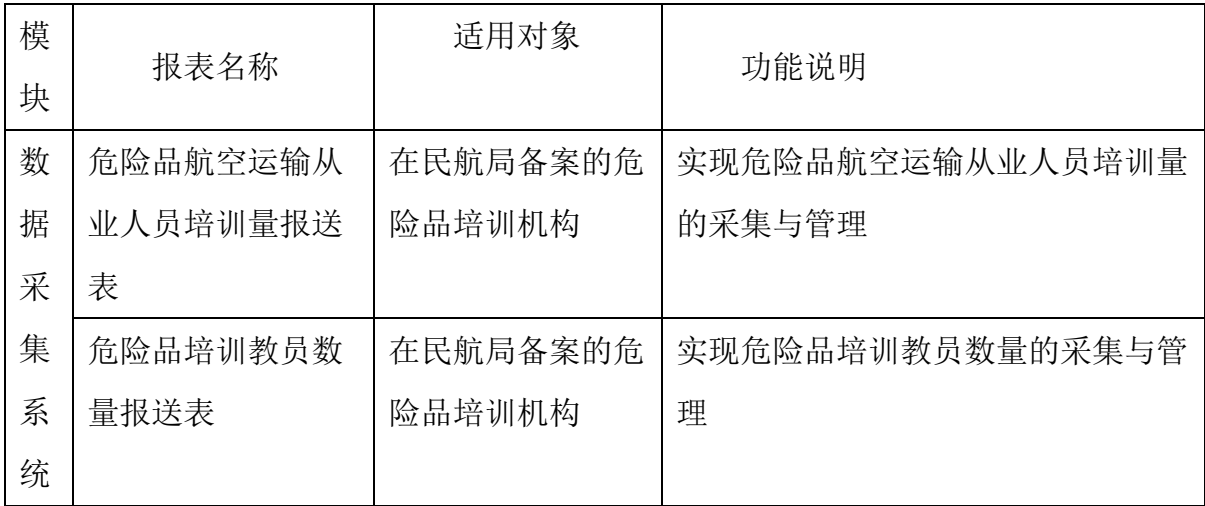

#### <span id="page-2-2"></span>**1.2** 运行环境

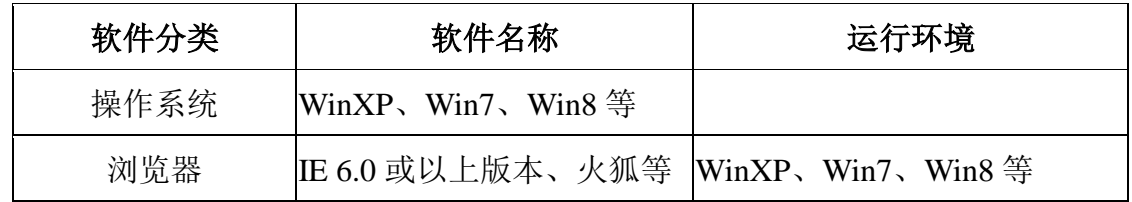

#### <span id="page-2-3"></span>**1.3** 系统登录

打开浏览器,登录危险品航空运输网: <http://www.caacdgc.org/>, 点击图 标:

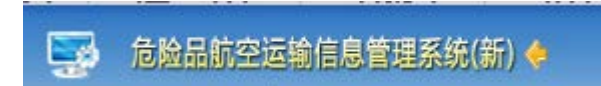

或在浏览器地址栏输入 [http://123.127.67.55:8080](http://123.127.67.55:8080/) ,出现如下界面:

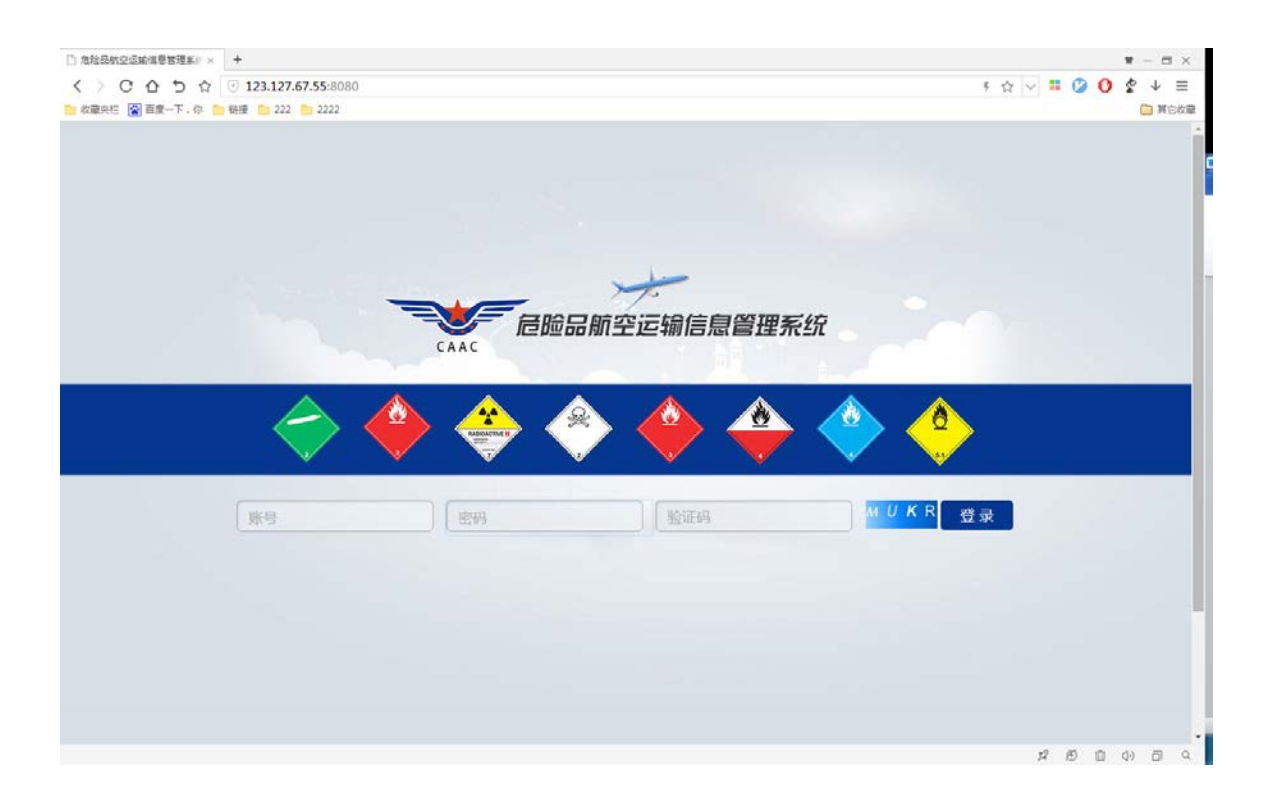

输入登录账号、密码、验证码,点击【登录】,系统验证输入的登录账号、密 码、验证码等是否正确,正确则系统提示登录成功,进入系统,如下图:

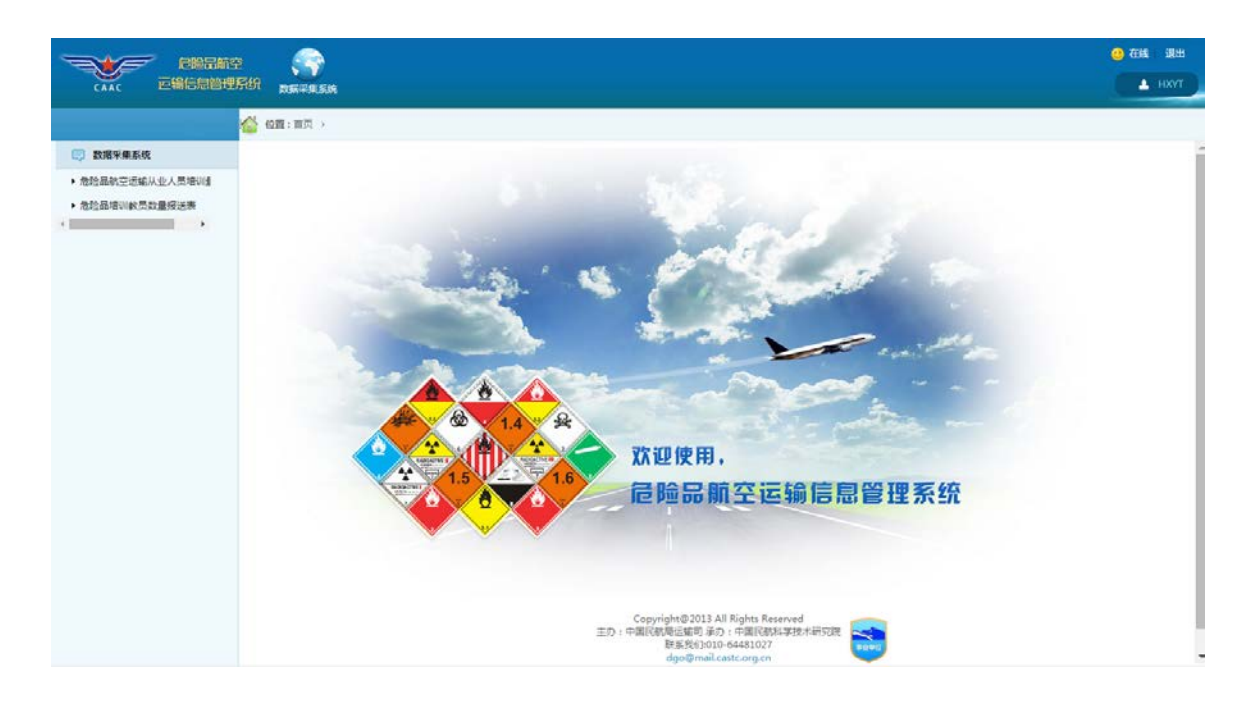

# <span id="page-4-0"></span>**2** 数据采集系统

点击菜单"数据采集系统"出现如下界面:

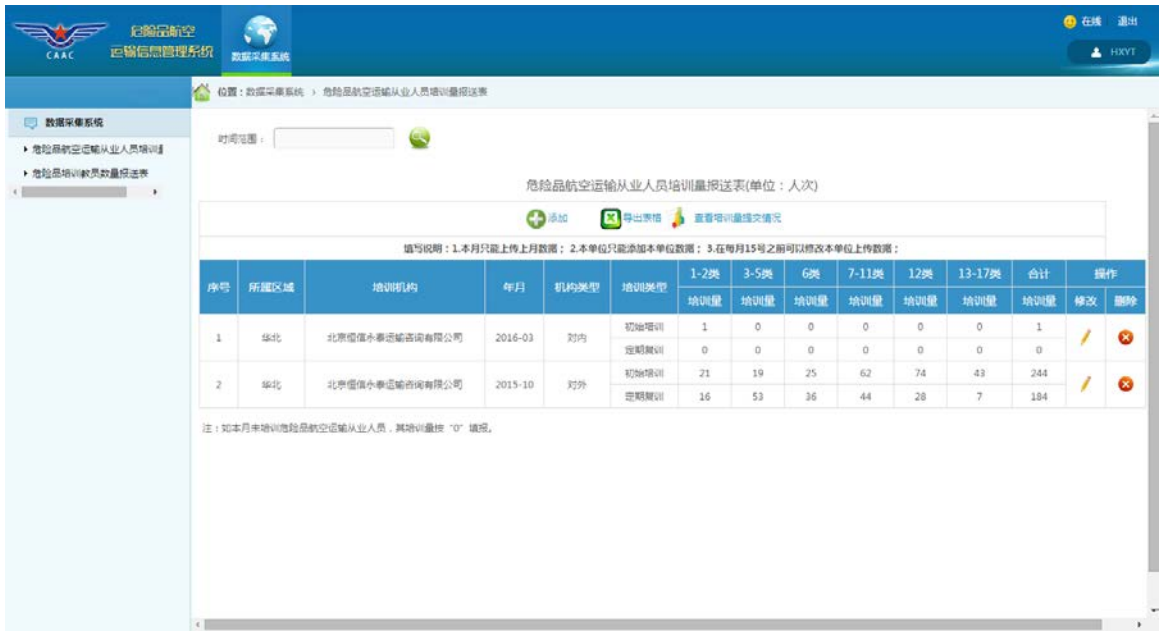

# <span id="page-4-1"></span>**2.1** 危险品航空运输从业人员培训量报送表

点击左侧菜单树中的"危险品航空运输从业人员培训量报送表"菜单项,出现 如下界面:

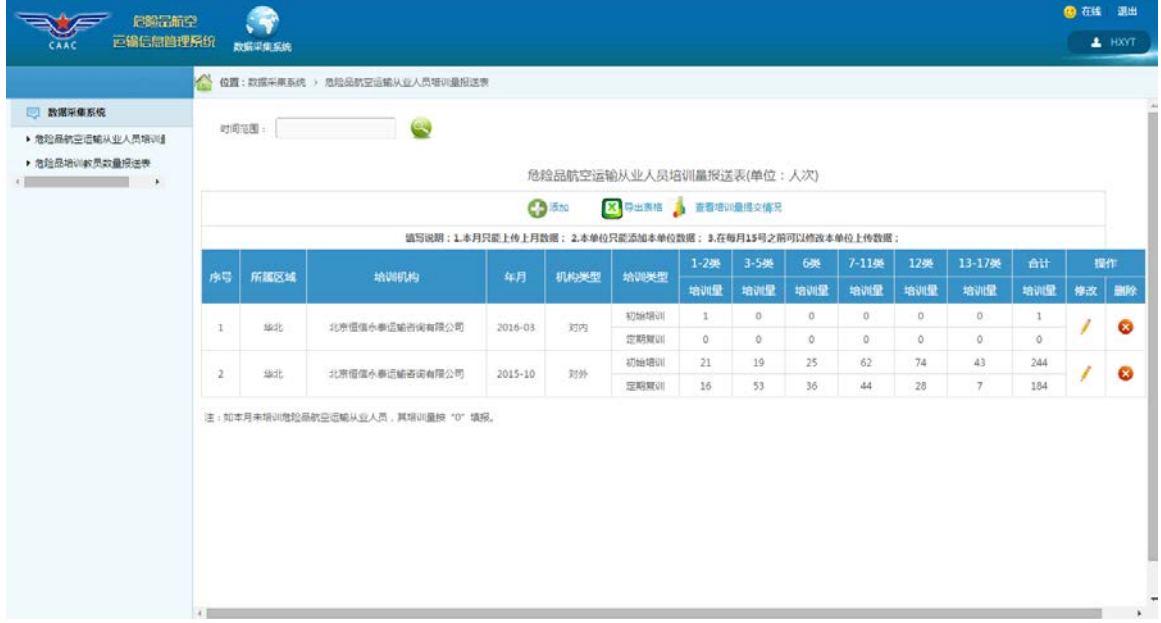

1、 添加功能

添加危险品航空运输从业人员培训量量数据,点击 第 图标,出现如下

界面:

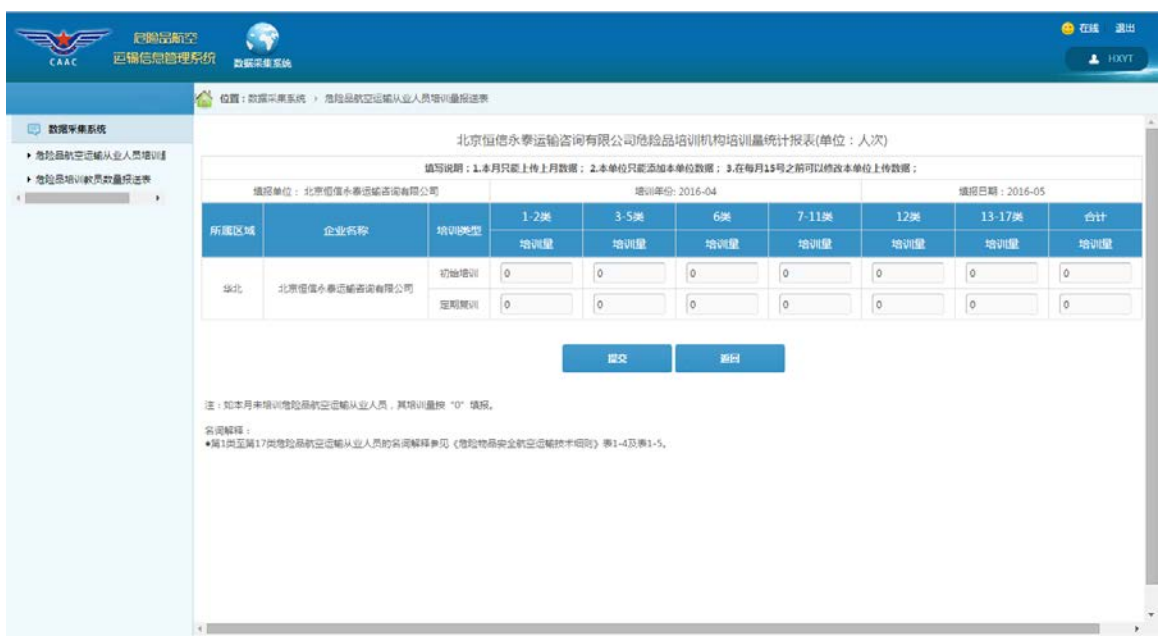

根据《危险品航空运输数据报送管理办法》规定,企业在本月 **15** 日前能添加上 月数据,故系统自动获取数据所属日期。

填写完成后,系统自动计算合计项,点击【提交】则将数据保存在系统中。

2、 数据补登功能

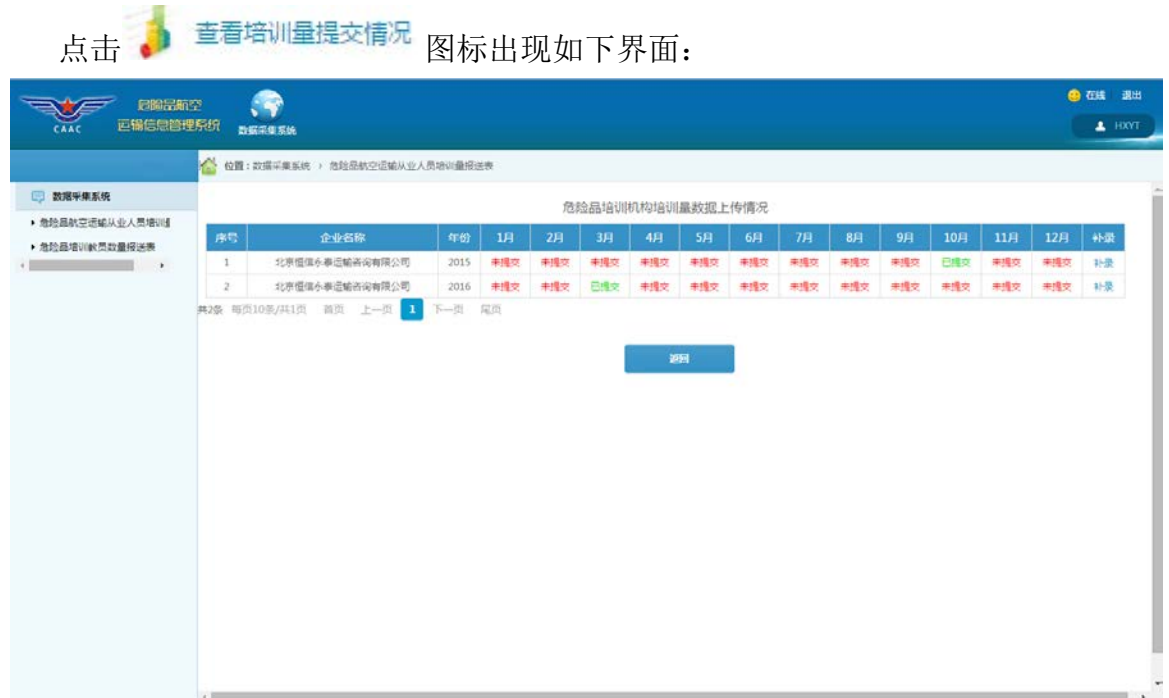

若用户被管理员授予了补录权限,表格最右侧会有补录一列,点击 出现 如下界面:

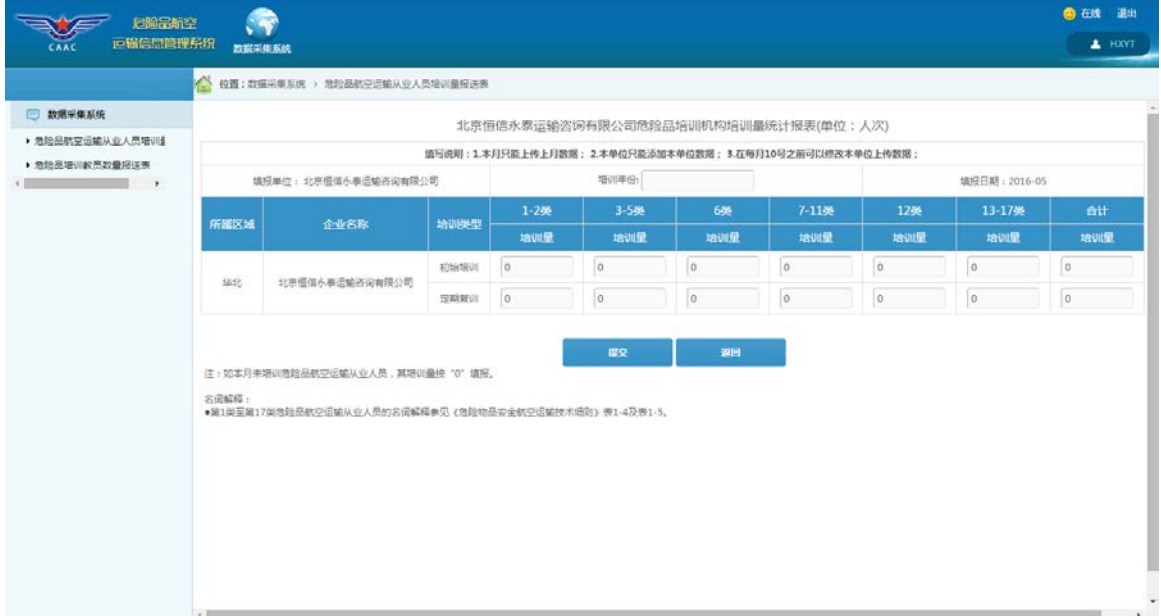

选择相应的"数据所属年月",即可进行相应数据的补录,补登结束后请点击 "提交"键。

需要注意的是,如果因紧急状况造成企业未按时报送危险品航空运输数据,请 联系所属地区管理局或中国民航科学技术研究院相关人员,获取数据补登权限,并 在规定的时限内完成数据的补登工作。

注:**2015** 年全年的危险品航空运输从业人员培训量请补登至 **2015** 年 **12** 月份下。

3、 修改功能

点击右侧修改一列中的 图标,出现如下界面:

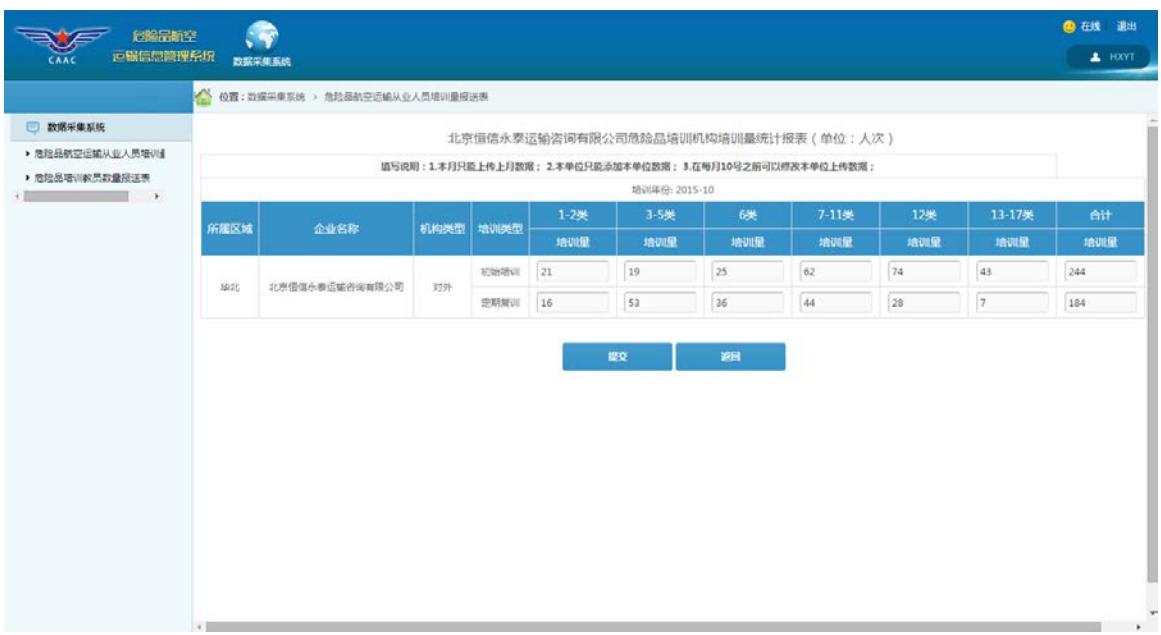

4、 查询功能

如果需要查询某时间范围内的危险品航空运输从业人员培训量情况,请点击

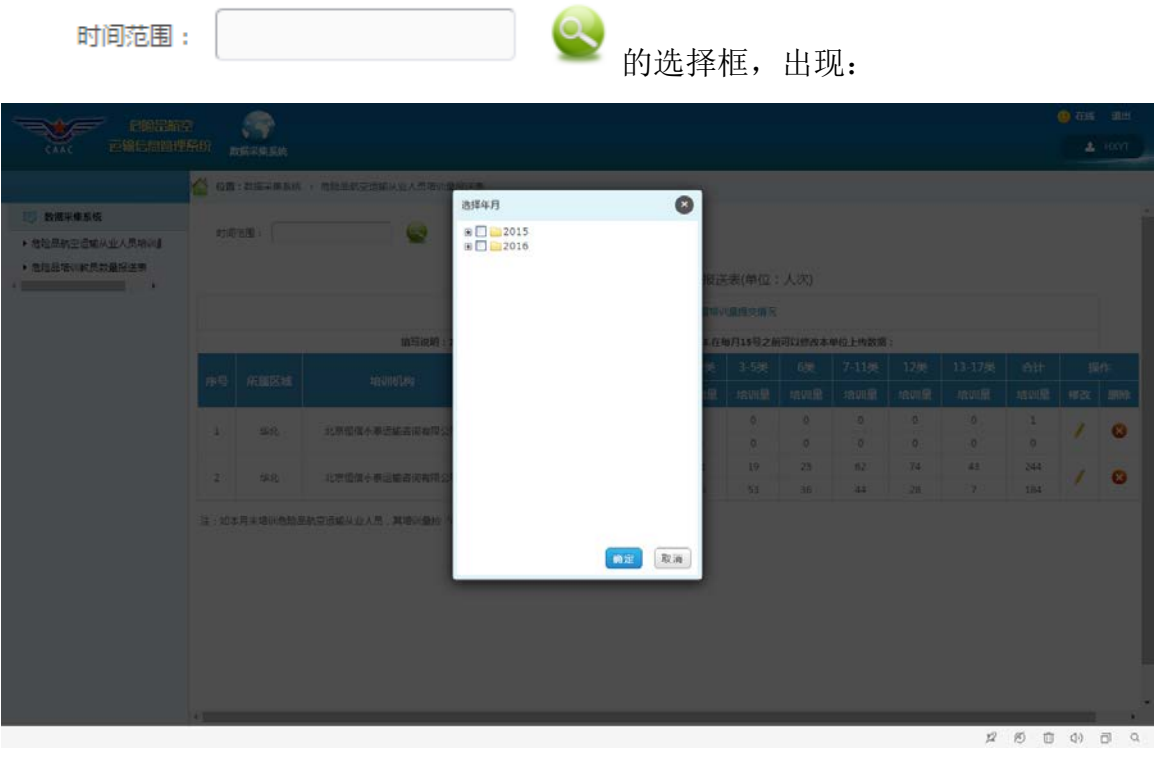

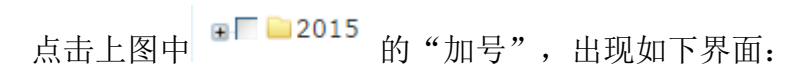

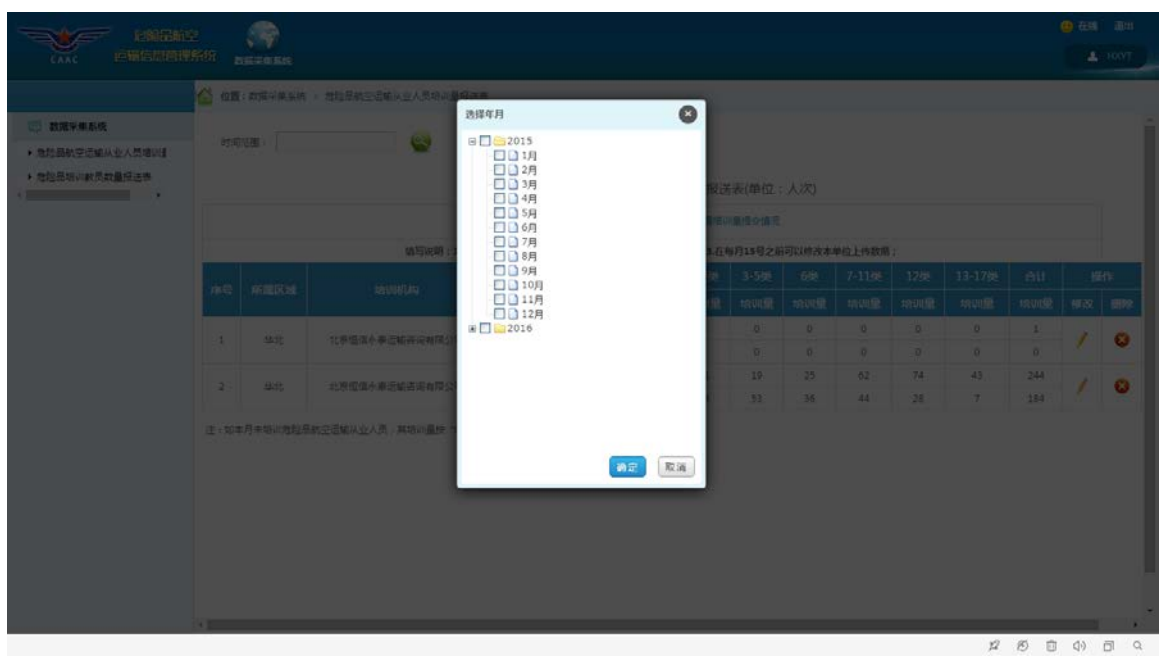

然后选择所要查询的年月,点击确定,出现:

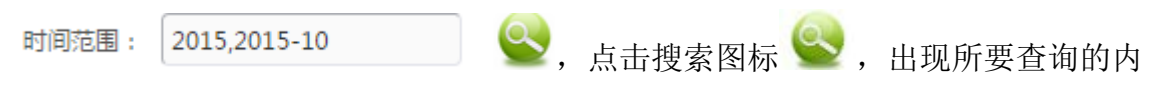

容:

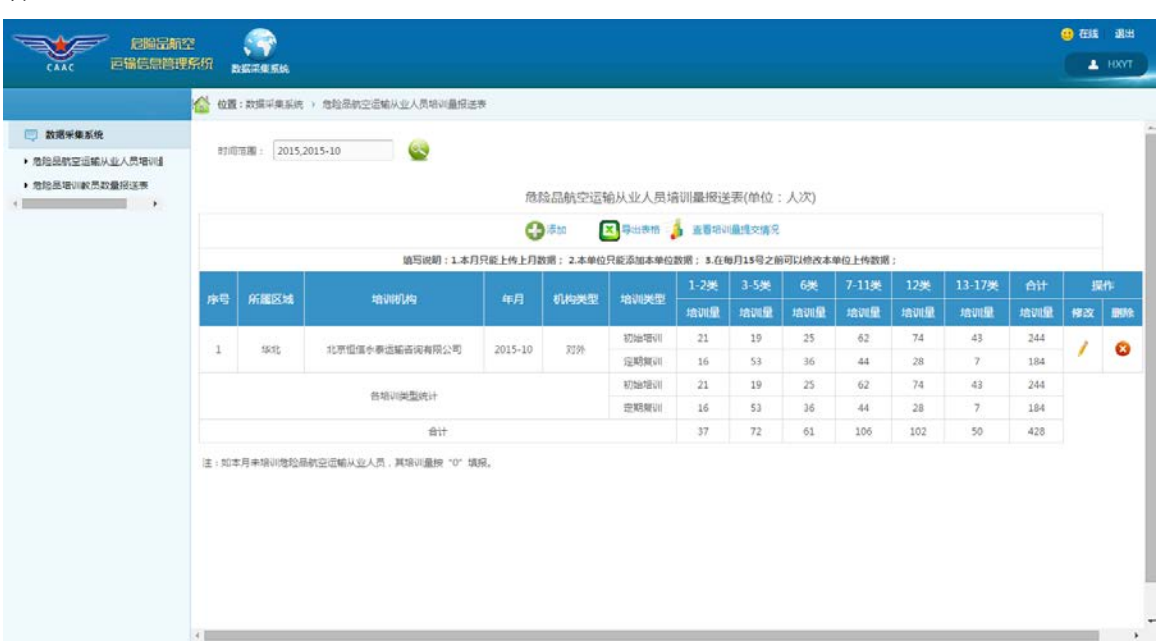

5、 导出功能

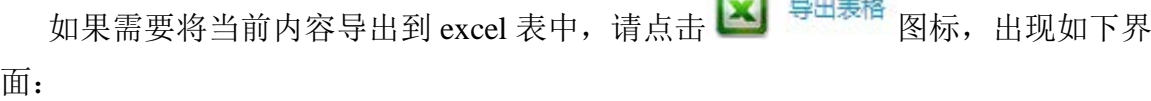

**The Second Contract of the Second** 

٠

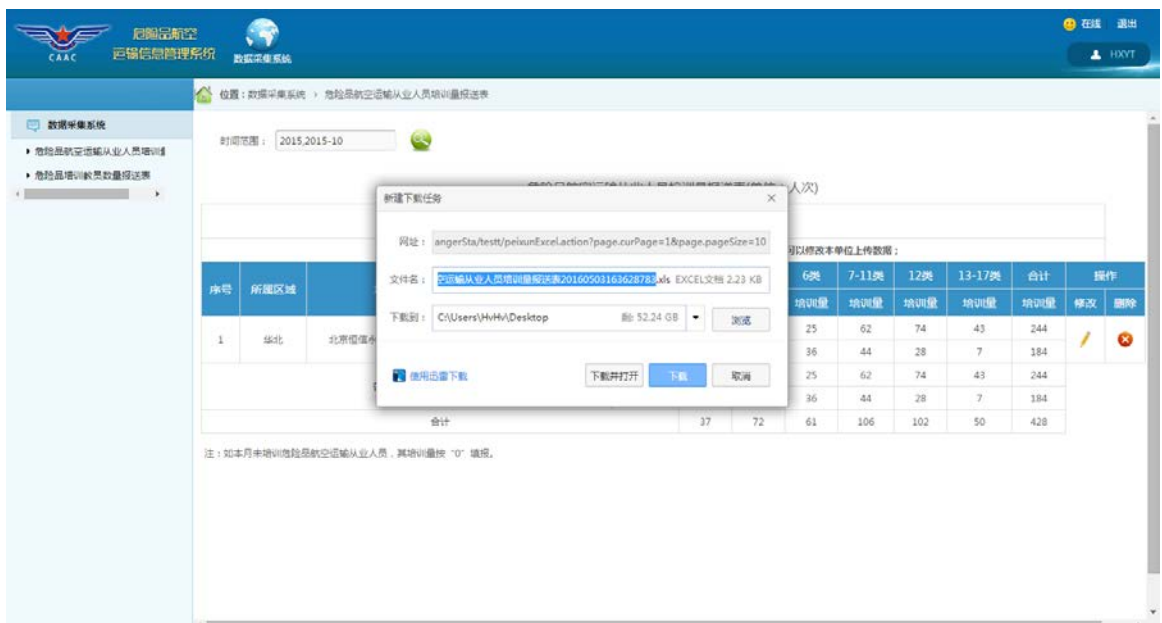

打开 excel 表, 其内容如下:

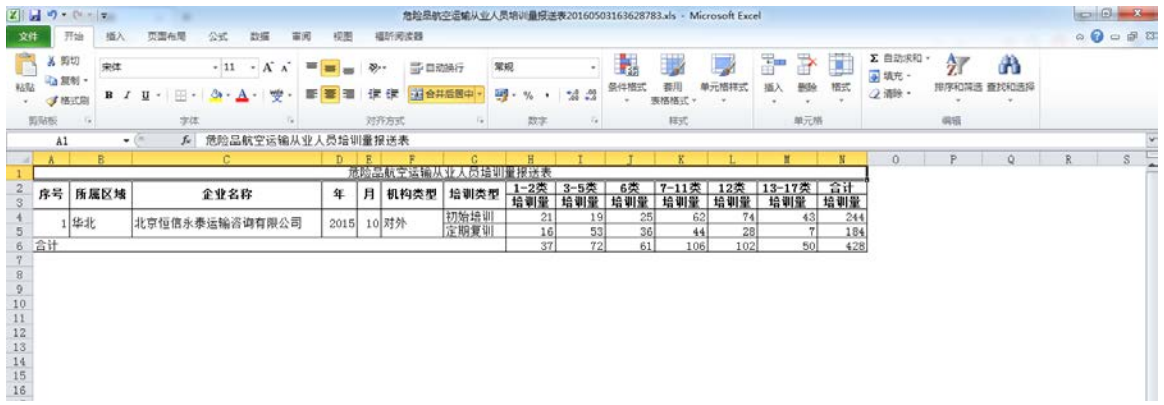

6、删除功能

点击右侧删除一列中 8 图标, 删除相应数据:

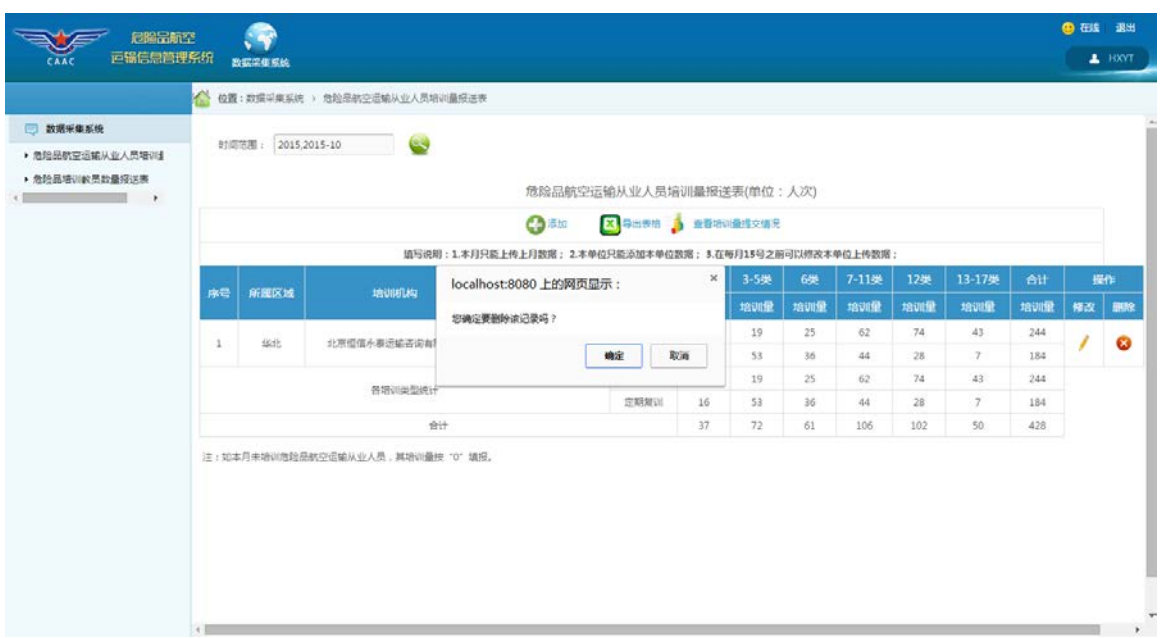

点击确定将会删除相应的数据。

## <span id="page-10-0"></span>**2.2** 危险品培训教员数量报送表

点击左侧菜单树中的"危险品培训教员数量报送表"菜单项,出现如下界面:

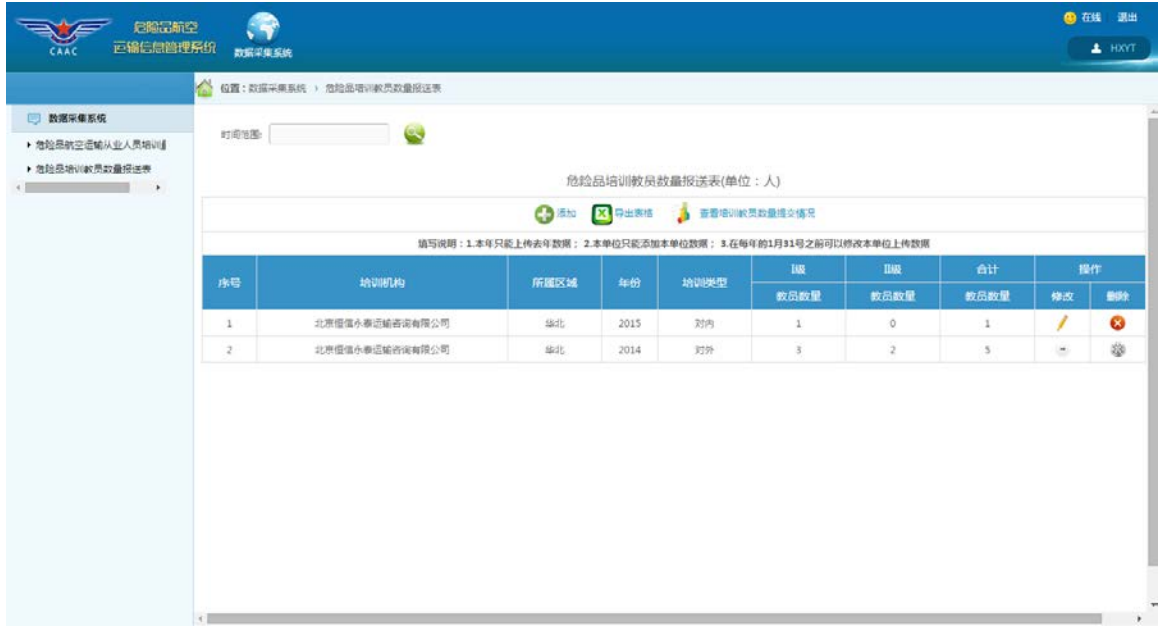

1、 添加功能

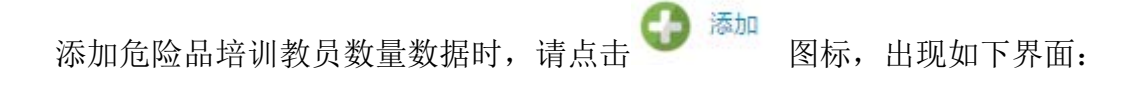

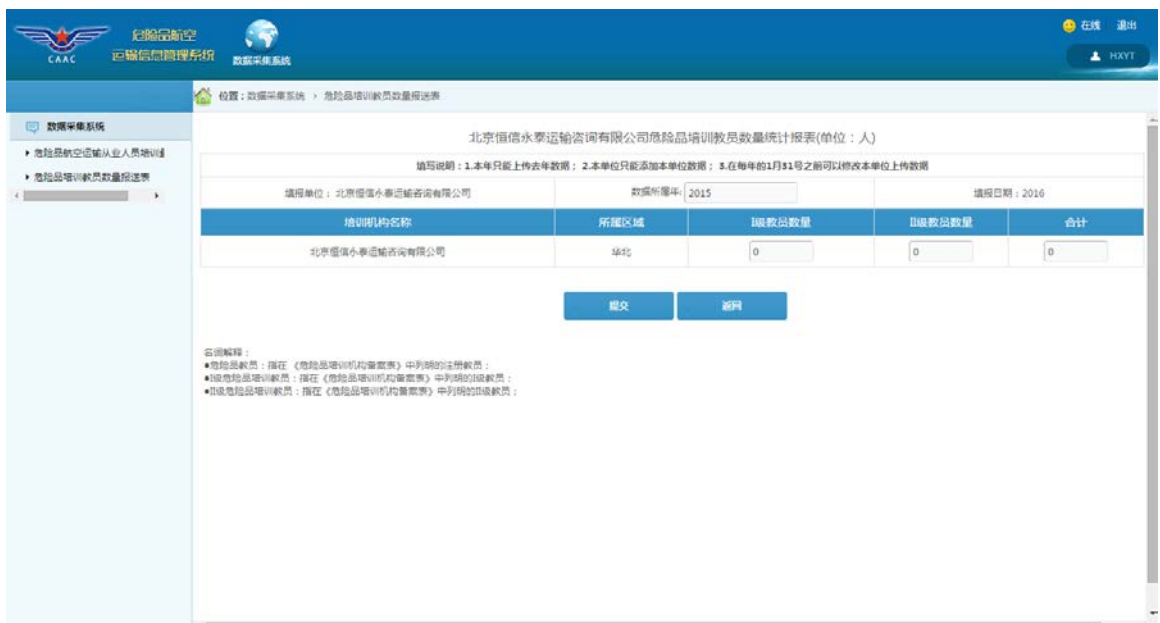

其中,危险品培训教员数量是年度报送数据。根据《危险品航空运输数据报送 管理办法》规定,企业在本年1月31日前可添加上年数据,故系统自动获取数据 所属年份。

填写完成后,系统自动计算合计项,点击【提交】则将数据保存在系统中。

2、数据补登功能

点击 。 查看培训教员数量提交情况<br>图标出现如下界面:

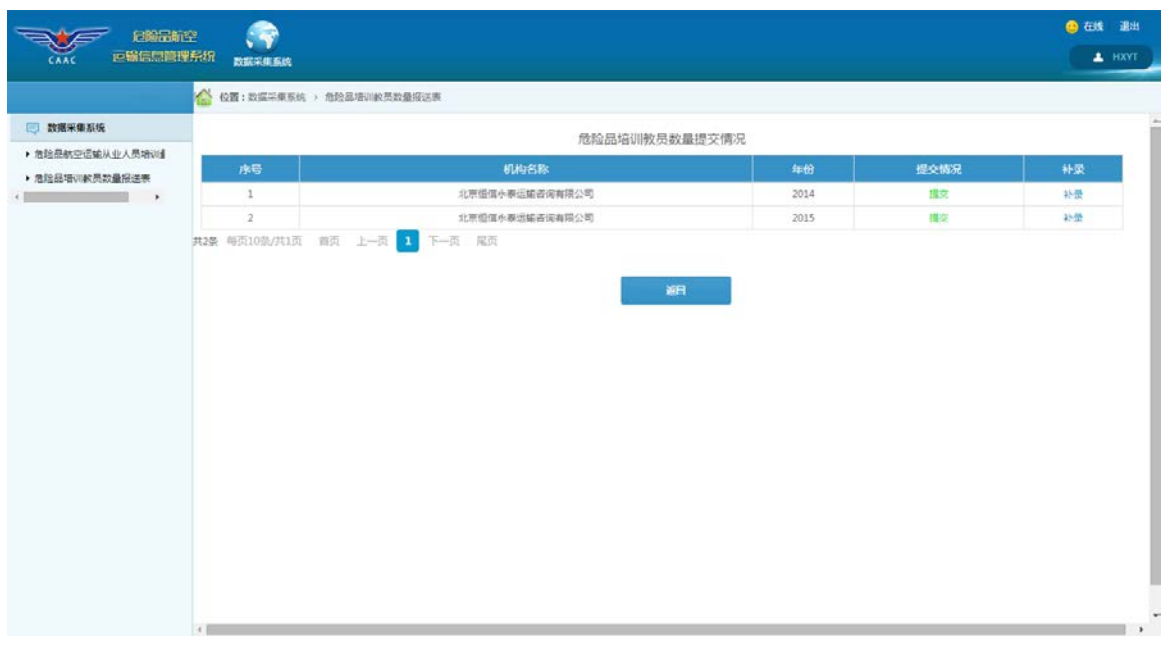

若用户被管理员授予了补录权限,表格最右侧会有补录一列,点击 出现

如下界面:

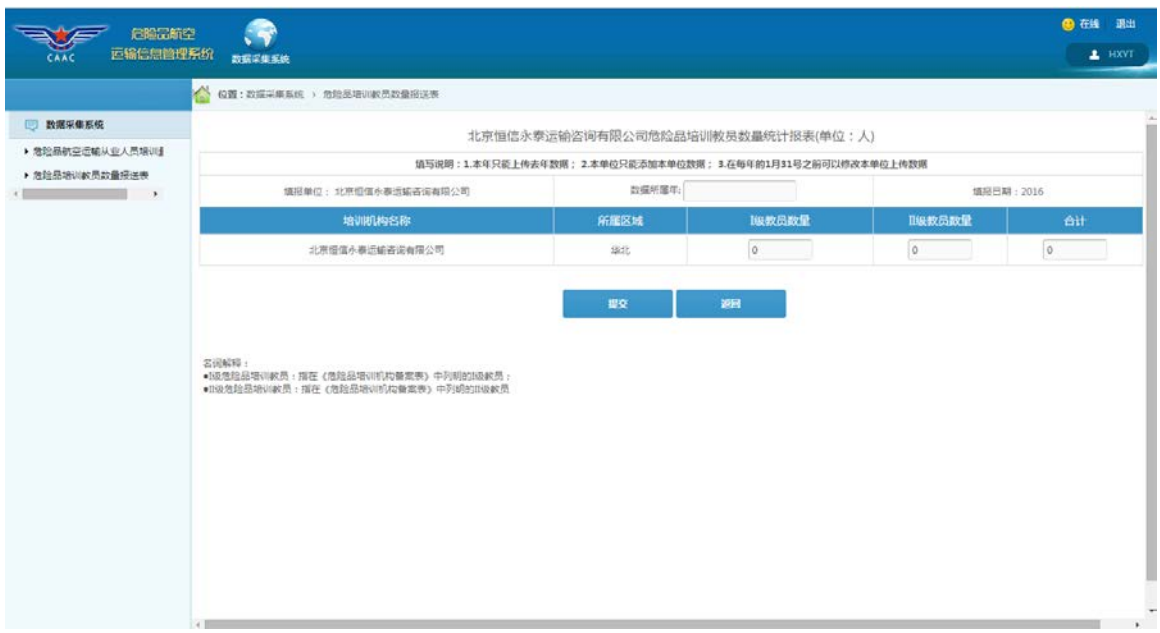

选择相应的"数据所属年",即可进行相应数据的补录。

需要注意的是,如果因紧急状况造成企业未按时报送危险品航空运输数据,请 联系所属地区管理局或中国民航科学技术研究院相关人员,获取数据补登权限,并 在规定的时限内完成数据的补登工作。

3、修改功能

点击右侧修改一列中的/图标,出现如下界面:

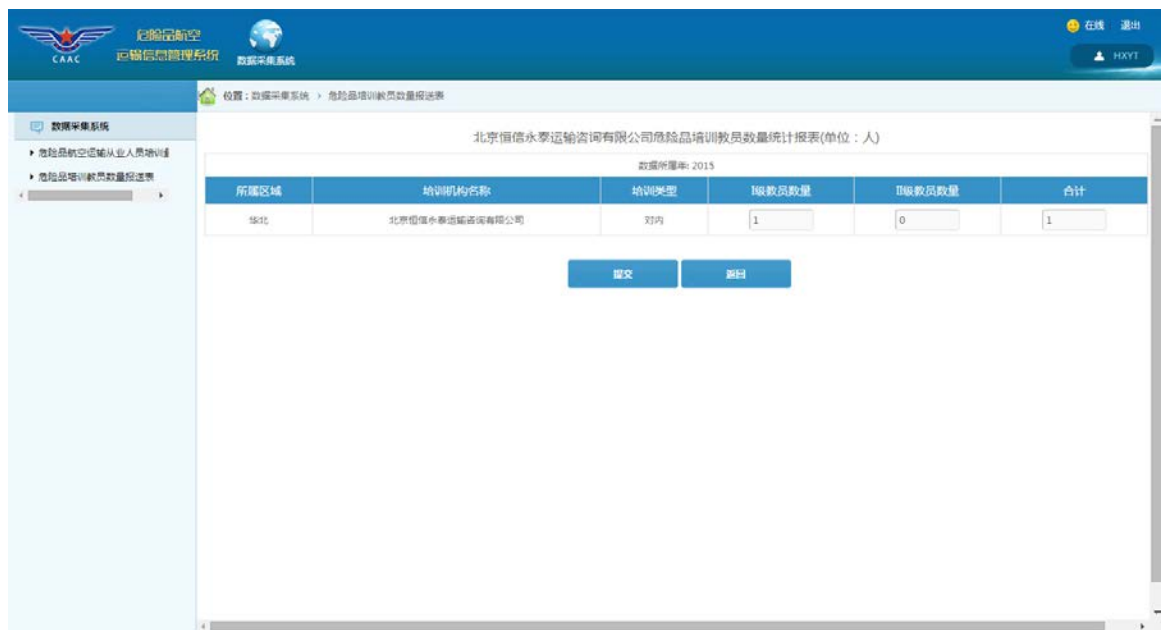

## 4、查询功能

如果需要查询某时间范围的危险品培训教员数量情况,请点击

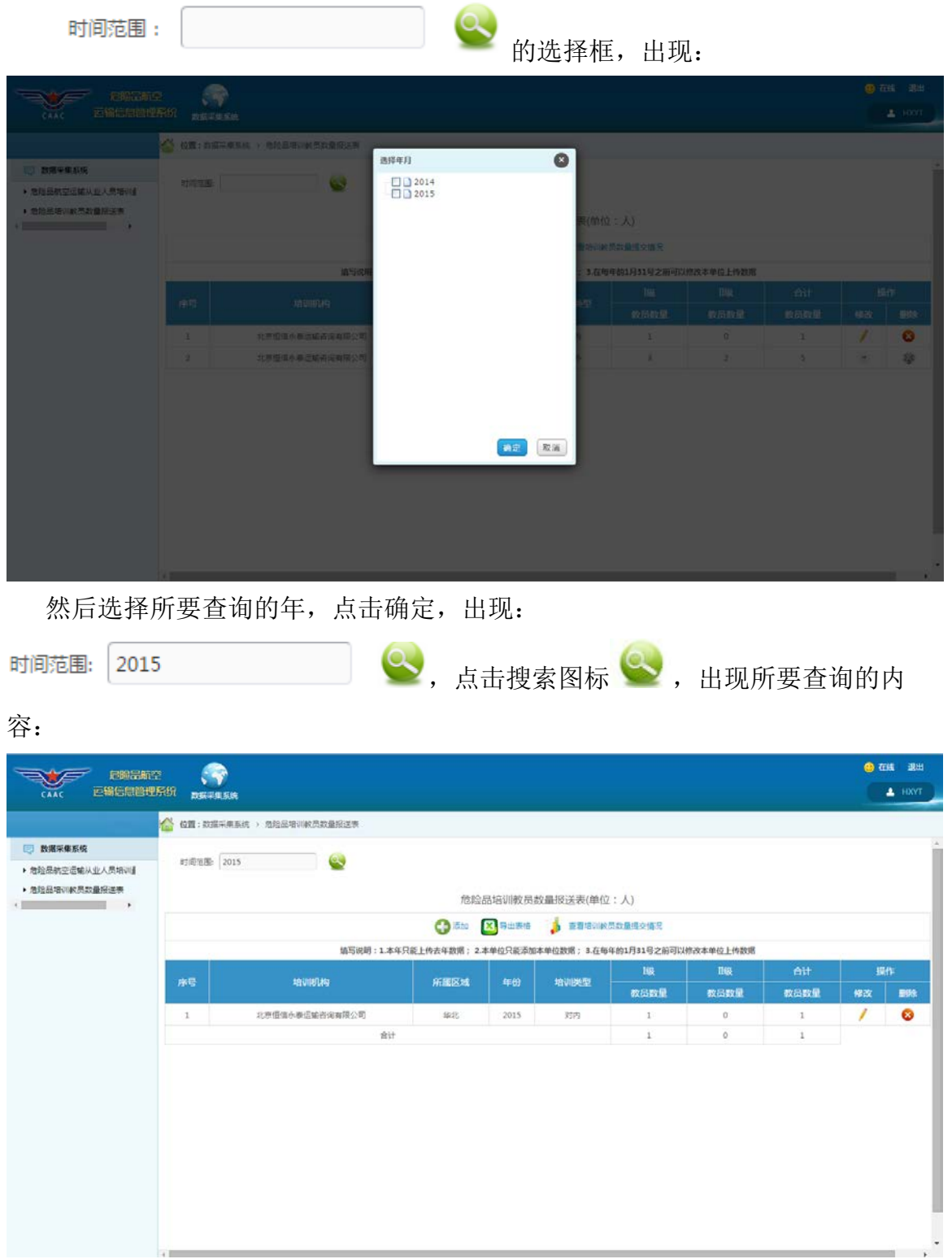

5、 导出功能

如果需要将当前内容导出到 excel 表中,请点击 X 导出表格 图标,出现如下界

面:

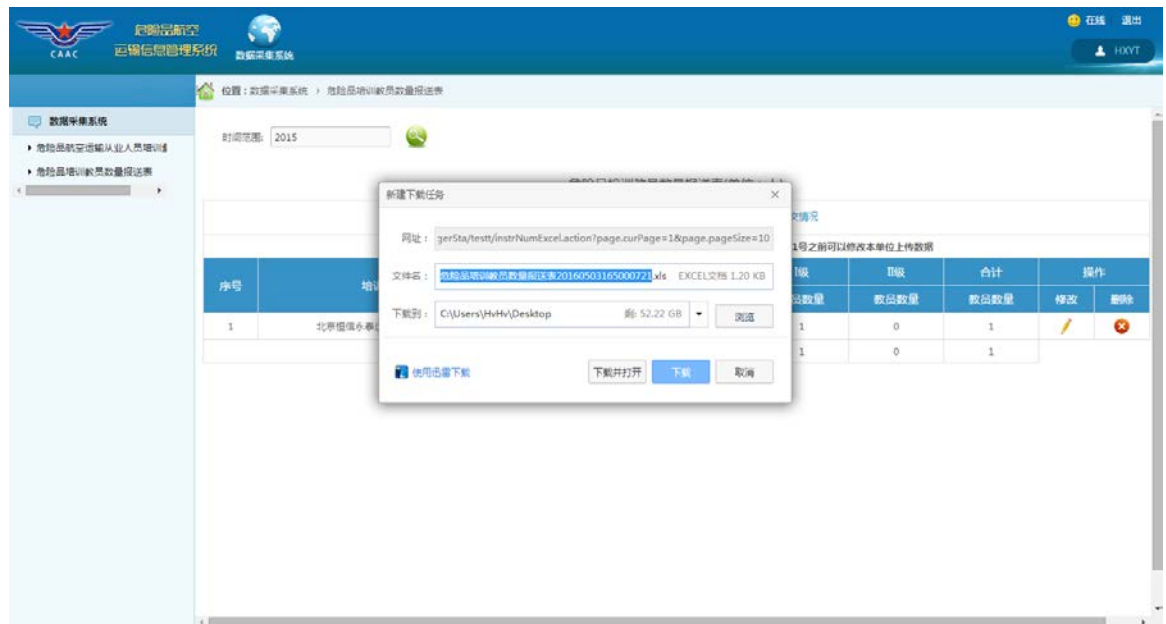

打开 excel 表, 其内容如下:

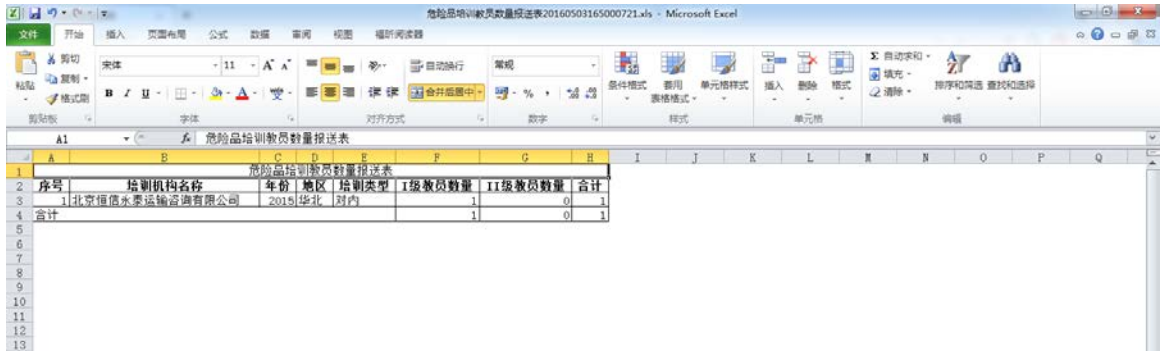

6、删除功能

点击右侧删除一列中<sup>X</sup>图标,删除相应数据:

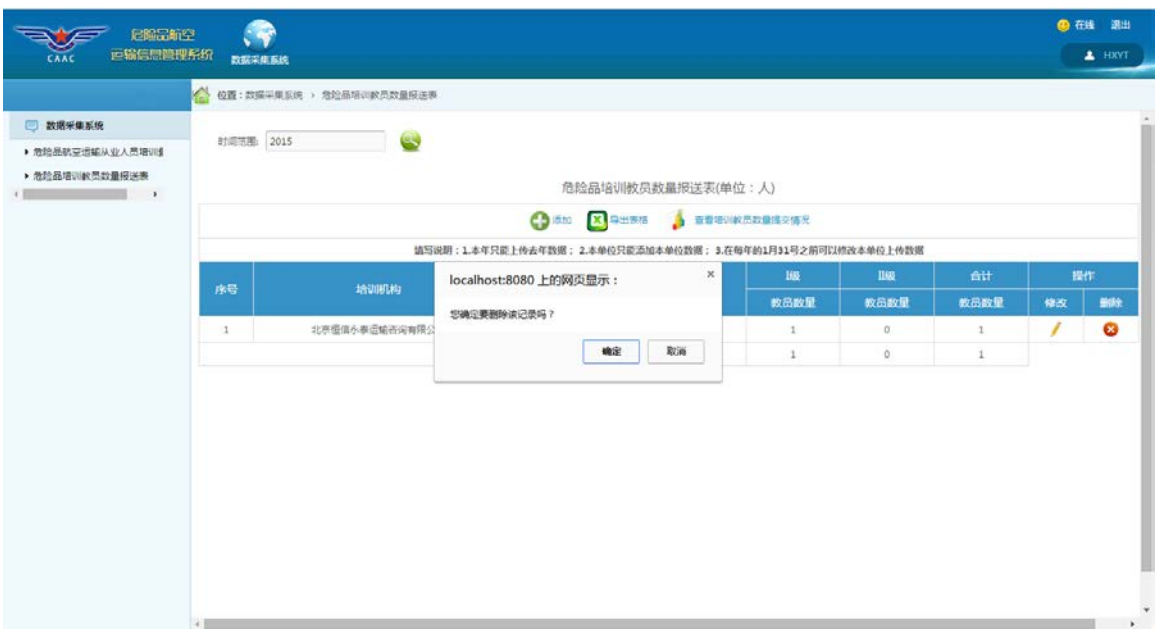

点击确定将会删除相应的数据。